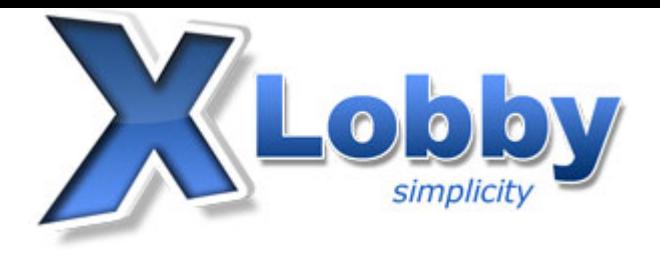

The following is a fast and easy way to get xlobby up and running. This document will not go into the more complex and powerful features of XLobby such as drag and drop skinning.

# **Operating System Requirements**

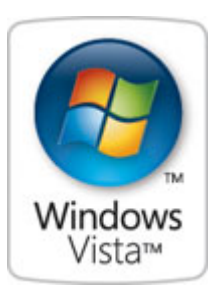

There are currently no requirements for Windows Vista.

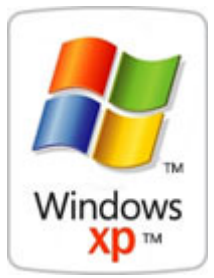

 The .Net framework 3.0 should be installed ( 2.0 can also be used for now ) The XLobby installer will auto install the .NET Framework if needed. Or if you wish you may download it from one of the following links

**Direct Download Link** Microsoft Windows Update

# **Installation**

## **Step 1**

If you haven't done so already, click here to download the latest xlobby installation program from the downloads page

## **Step 2**

 Double click the install exe, it will be named similar to this "xlobby\_2.0.7129.37.exe"

 Note: If you don't have the correct .NET Framework installed XLobby will ask you if your wish to download and install it.

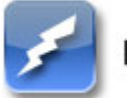

Ï

# Download xLobby now

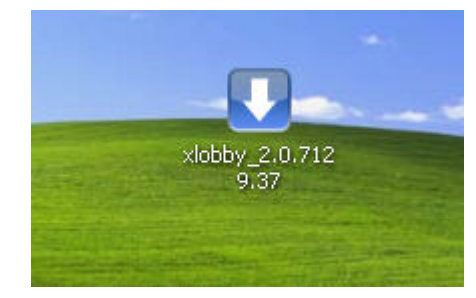

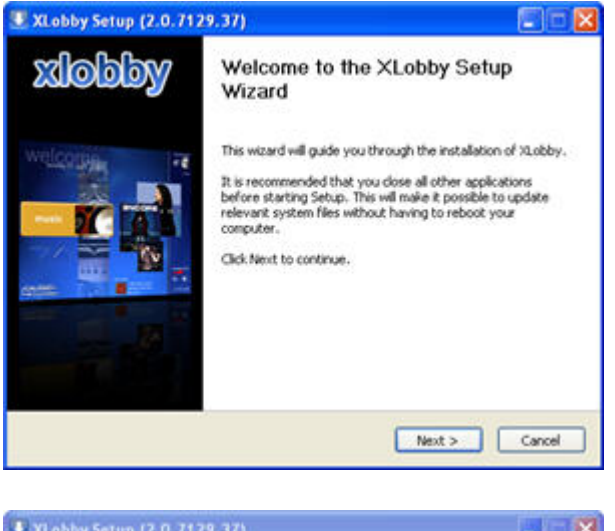

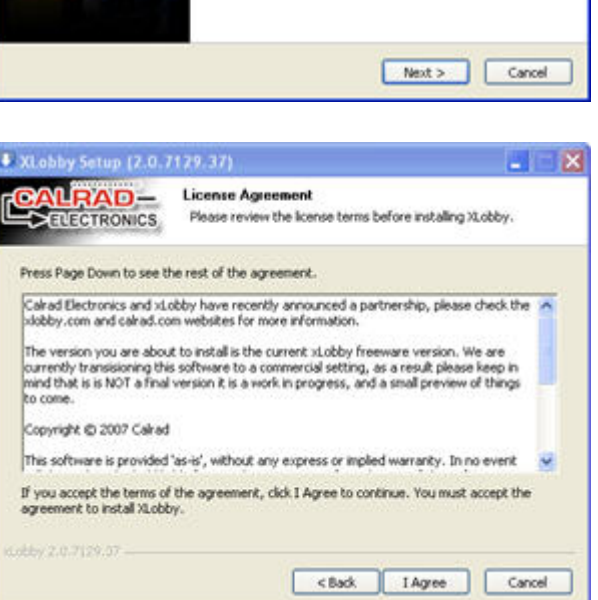

#### **Step 3**(Setup Wizard Welcom Screen)

 Once the xlobby setup wizard is loaded you will see the following screen. Click the "Next" button.

**Step 4** (License Agreement)

Read the license agreement and click the "I Agree" button.

#### **Step 5** (Choosing Components)

 You will now be presented with the "Choose Components" screen, you can ignore this for now and click "Next".

#### **Step 6** (Choose Intall Location)

 By default XLobby will be installed to the default folder "C:\Program Files\xlobby". If you wish XLobby to be installed to a different destination select it now using the "Browse" button, if you are happy with the default location click "Next".

#### **Step 7** (Choosing Media Folders)

 This is the single most important step in the setup process, this is where you tell xlobby where to look for your media. By clicking on the "..." button next to each media type you wil be able to browse and select the folder containing that paticular media. Once you have setup your media folders, click "Install" to begin the installation.

 Note: There are four basic media types to begin with, but additional types of media can be added later on. You may also add multiple folders for each media type through setup once xlobby is running if needed.

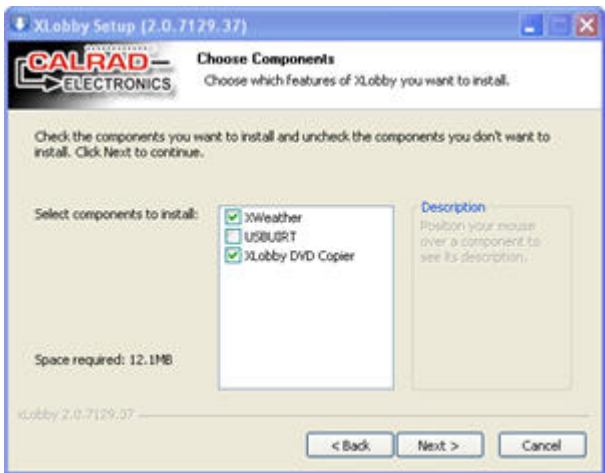

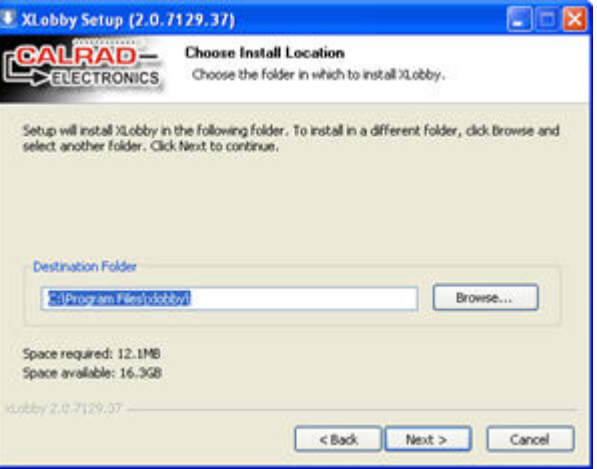

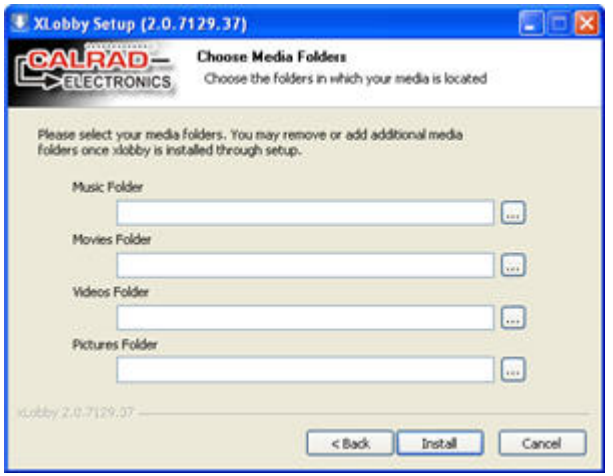

#### **Step 8** (Completing XLobby Setup)

 Once XLobby has finished installing you may choose to start it immediatly by checking off the option "Start xLobby on Finish", or by using the XLobby desktop shortcut. Either way, the first time XLobby loads it will begin an auto import process by locating and importing all the your media in the media folders you pointed to before. Once the auto import process has finished importing all of your media you may close the import window.

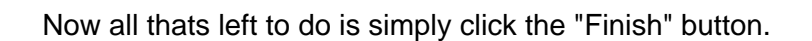

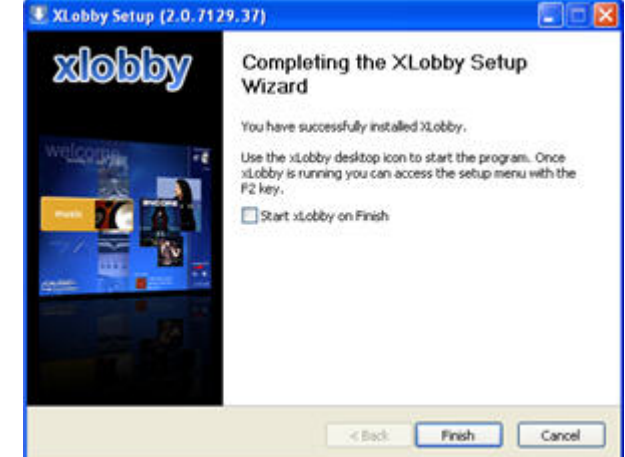

## **Congratulations! You have finished installing xLobby**